## Adding the MPSED FileMaker Host to FileMaker Pro 14

The very  $1<sup>st</sup>$  time you launch FileMaker pro 14, it will take it quite a while to launch. It will appear as though your computer isn't doing anything, no how glass, etc. But it will open. The very first screen you see, should ask for your username. See Figure-1 below. Please note, if they are different be sure to enter your SEDS user name, not your user name for the computer. Click OK to continue.

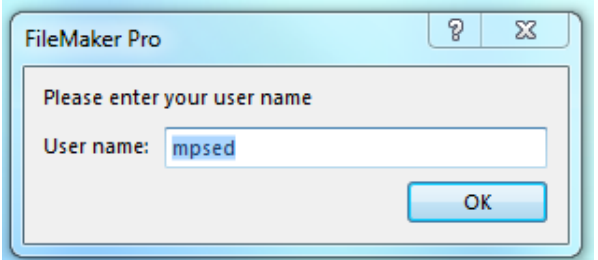

Figure-1 | User name dialog box

If this is the very first time you've opened FileMaker Pro 14, FileMaker will open the tutorial file. (Figure-2)

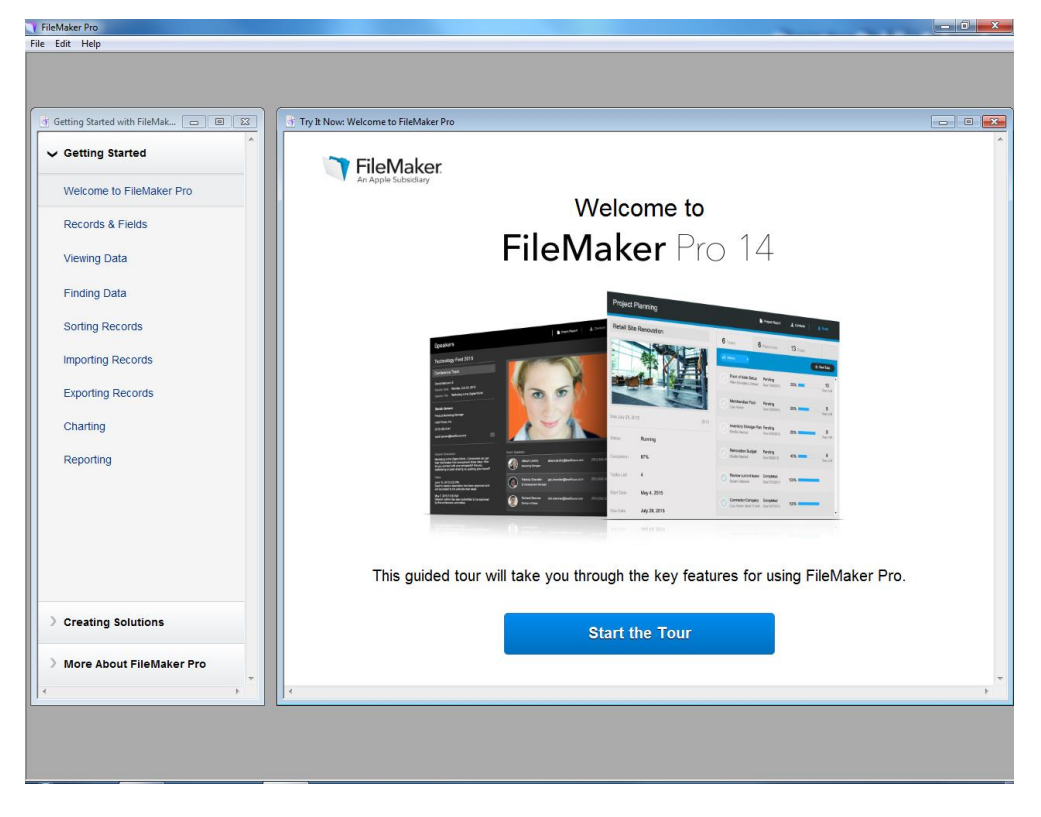

Figure-2 | Tutorial Windows

If you see the tutorial file shown in Figure-2, Open the File Menu in the very top left corner of your screen and select "Close" See Figure-3.

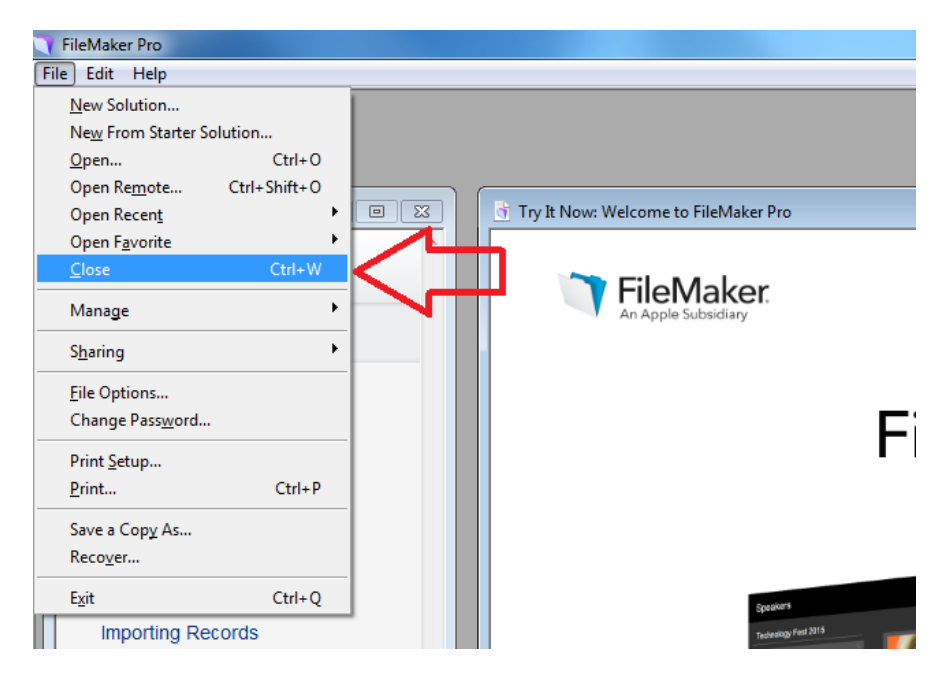

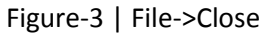

The next step is to remove the tutorial file from your list of recent files. To do this you will go back to the File Menu, select Open Recent, and then select Clear Recent Files. See Figure-4.

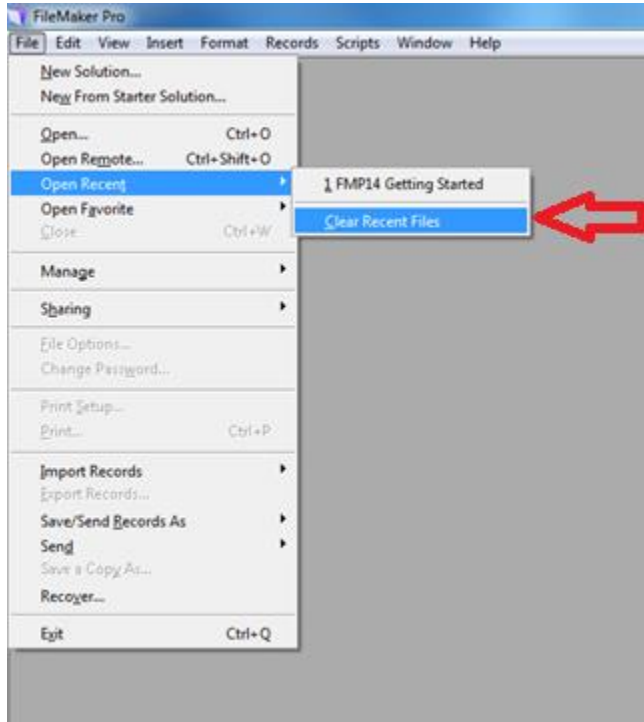

Figure-4 | File->Open Recent->Clear Recent Files

Okay, now that we have closed and removed the tutorial file from recent files, we need to actually add the MPSED host. To do this you will go back to the File Menu one more time, but this time select Open Remote (Figure-5).

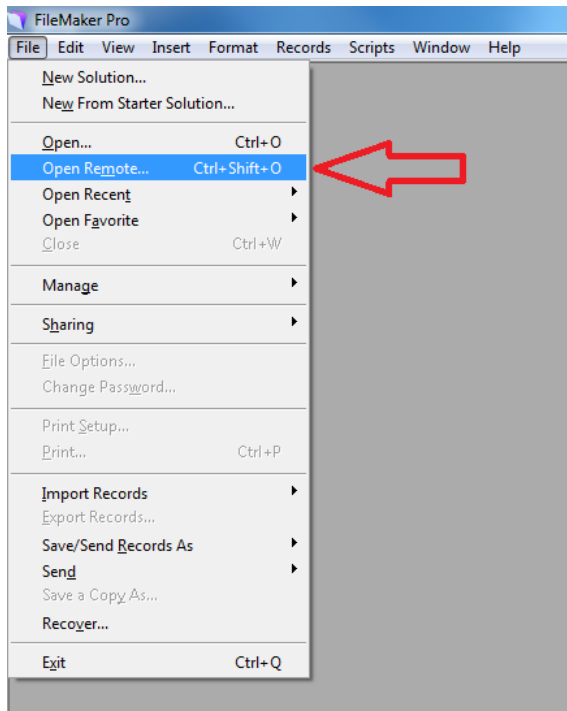

**Figure-5 | Open Remote**

**You should see the dialog window show in Figure-6. Click on the + sign in the bottom left of the Dialog window. If you do not see the + sign at the bottom, be sure the two icon buttons shown in Figure-6 are selected. If you have previously open FileMaker Pro 14, be sure you are on the "Hosts" tab.** 

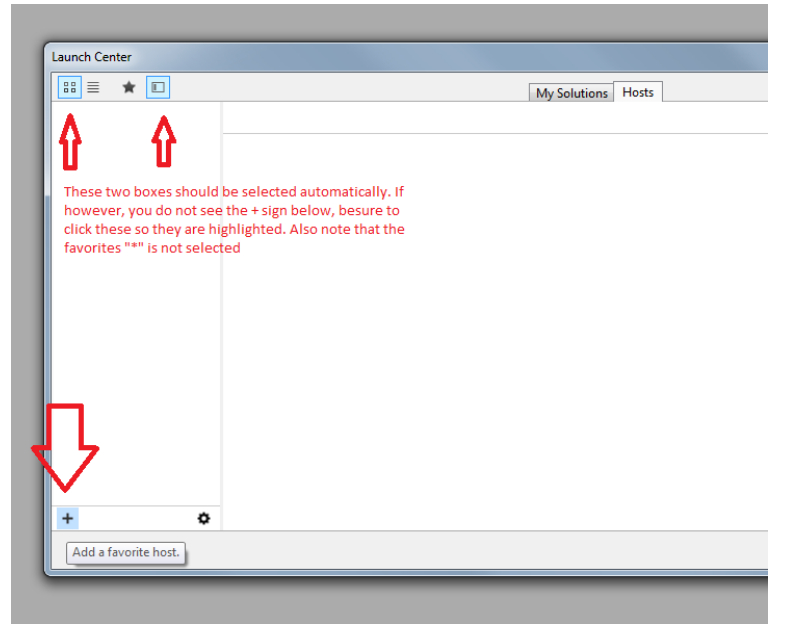

## **Figure-6**

**This will open the "Add Host Dialog Window" shown in Figure-7. The top box is the Host's Internet Address which is: seds.dps61.org and must be entered exactly as shown here! The second box, Host Name, is optional but I would go ahead and enter MPSED. It could be gold fish or anything else though and would still work just fine. Click the Save button when you are done.** 

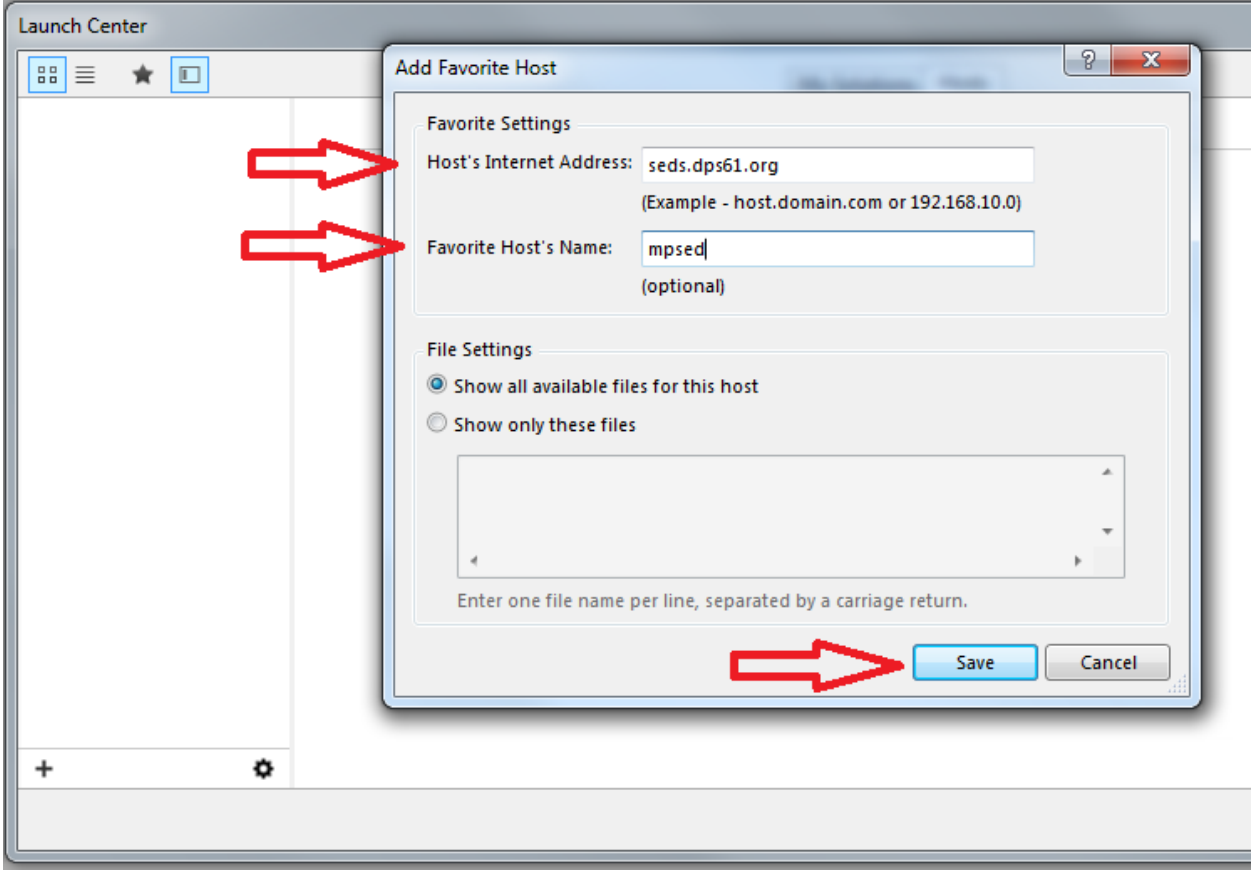

**Figure-7 | Add Host Dialog Window**

**After a few seconds to a minute or so, you should see the SEDS icon appear. If you hover over the icon you will notice that the star in the upper left corner of the icon is kind of greyed out. If you click on the star the corner will turn black. If you notice we are still on the host tab. If SEDS does not show up, check to be sure the star at the top of the Launch Center window is not highlighted. See Figure-8.**

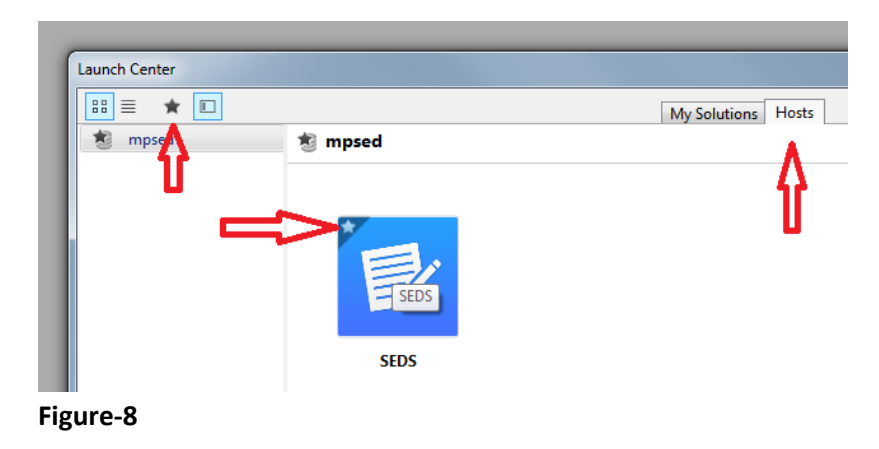

**Now if you switch to the My Solutions Tab you should see SEDS listed as a "Favorite".** 

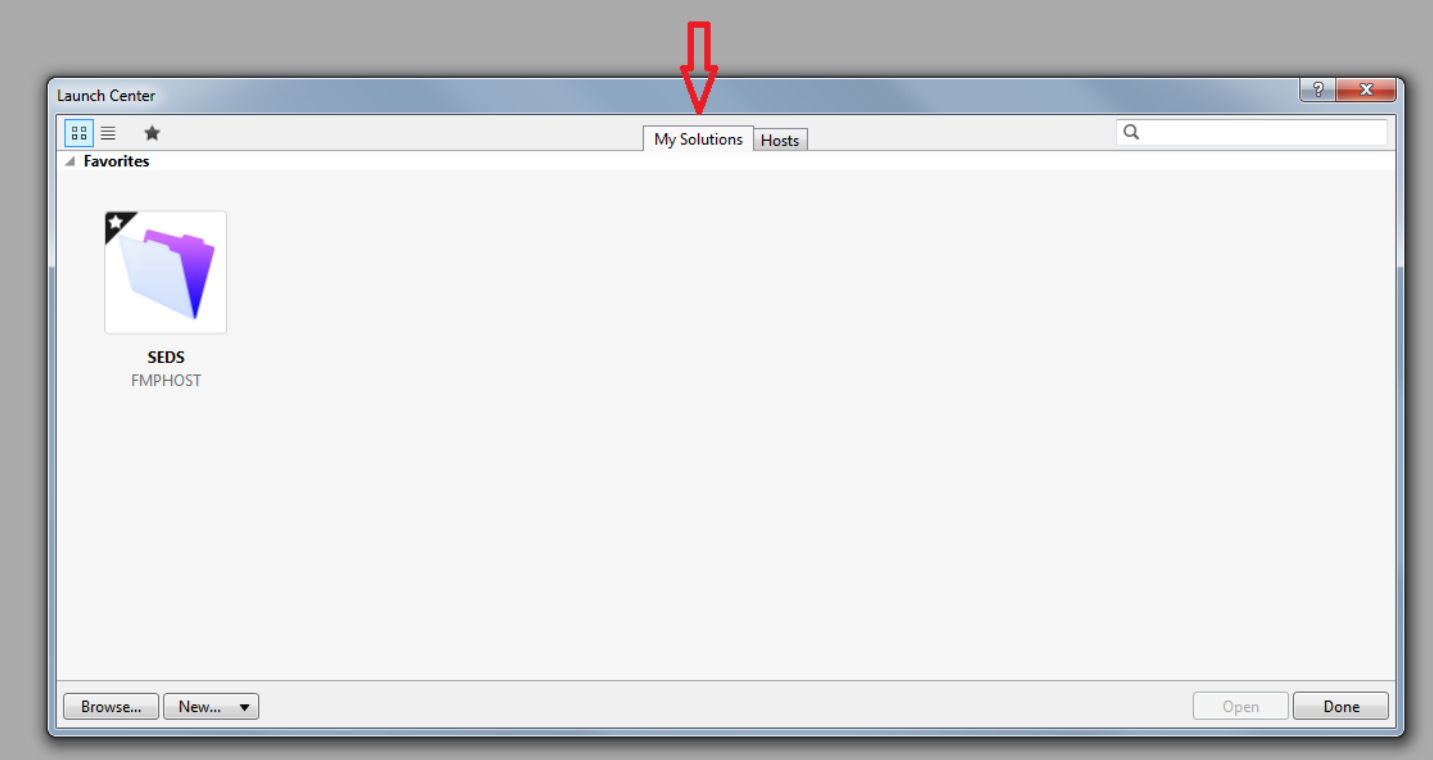

**From now on any time you launch FileMaker Pro 14, you will be brought right to this window. To open SEDS simply Double-Click the SEDS icon. You may also click the icon once to select it, and then click the "Open" button in the lower right if you wish.**